(diese Anleitung gilt mit leichten Änderungen auch für die Modelle ALL1294a, ALL0198, ALL1294, ALL1295)

### **1. Anschluss**

Schliessen sie den Router mit dem mitgelieferten Netzteil (12V, 1A) an das Stromnetz an.

Das DSL-Modem (z.B. Teledat 300 von der Telekom) wird mit einem Ethernetkabel an den WAN-Anschluss des Routers angeschlossen. Sofort nach dem Anschluss muss auf dem Modem die 10Base-T und auf dem Router die WAN-Anzeige leuchten.

An dem Modem muss bei korrektem Anschluss an den Splitter der Telekom auch die SYNC-Anzeige permanent grün leuchten, nachdem sie vorher während der Synchronisation einige Zeit geblinkt hat.

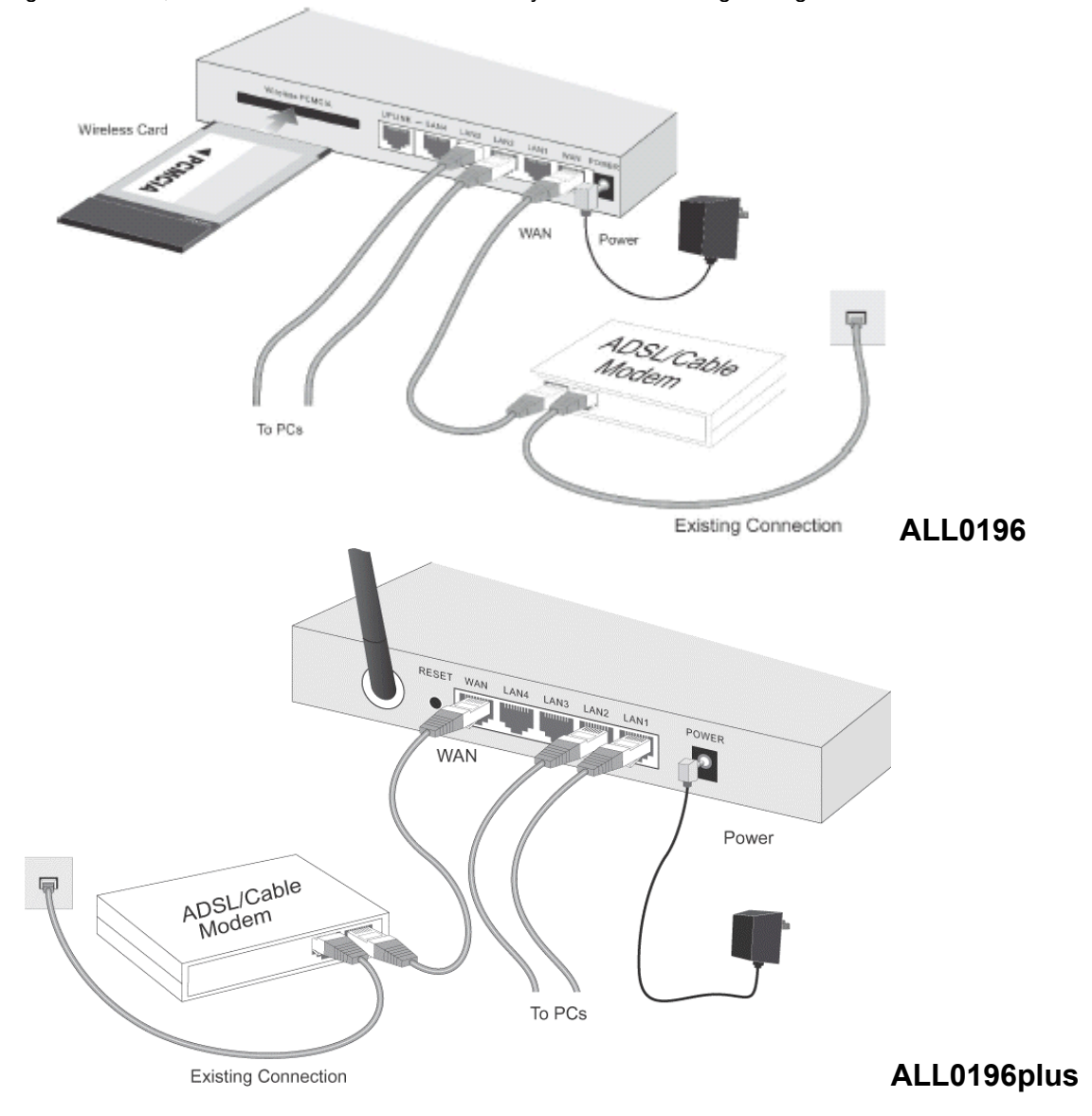

Schliessen sie einen oder mehrere PCs an die LAN (1-4) Anschlüsse des Routers an. Im Auslieferungszustand und nach einem Factory-Reset hat der Router die IP-Adresse 192.168.0.1 und der eingebaute DHCP-Server ist aktiviert.

#### Daher:

Bei dem PC, der zur Konfiguration eingesetzt wird, stellen sie unter den Netzwerkeigenschaften ihrer Netzwerkkarte beim TCP/IP-Protokoll bitte "IP-Adresse automatisch beziehen" ein. In der Schaltfläche für den DNS-Server geben sie die IP-Adresse 194.25.2.129 (DNS-Server der Telekom) ein bzw. die Adresse des verwendeten Internet-Providers.

#### *Achtung:*

*Alle nachfolgenden Bilder und DOS-Bildschirmmeldungen beziehen sich auf einen Router, bei dem die Standartadresse von 192.168.0.1 zu 172.18.9.250 verändert wurde.* 

(diese Anleitung gilt mit leichten Änderungen auch für die Modelle ALL1294a, ALL0198, ALL1294, ALL1295)

 $\vert x \vert$ 

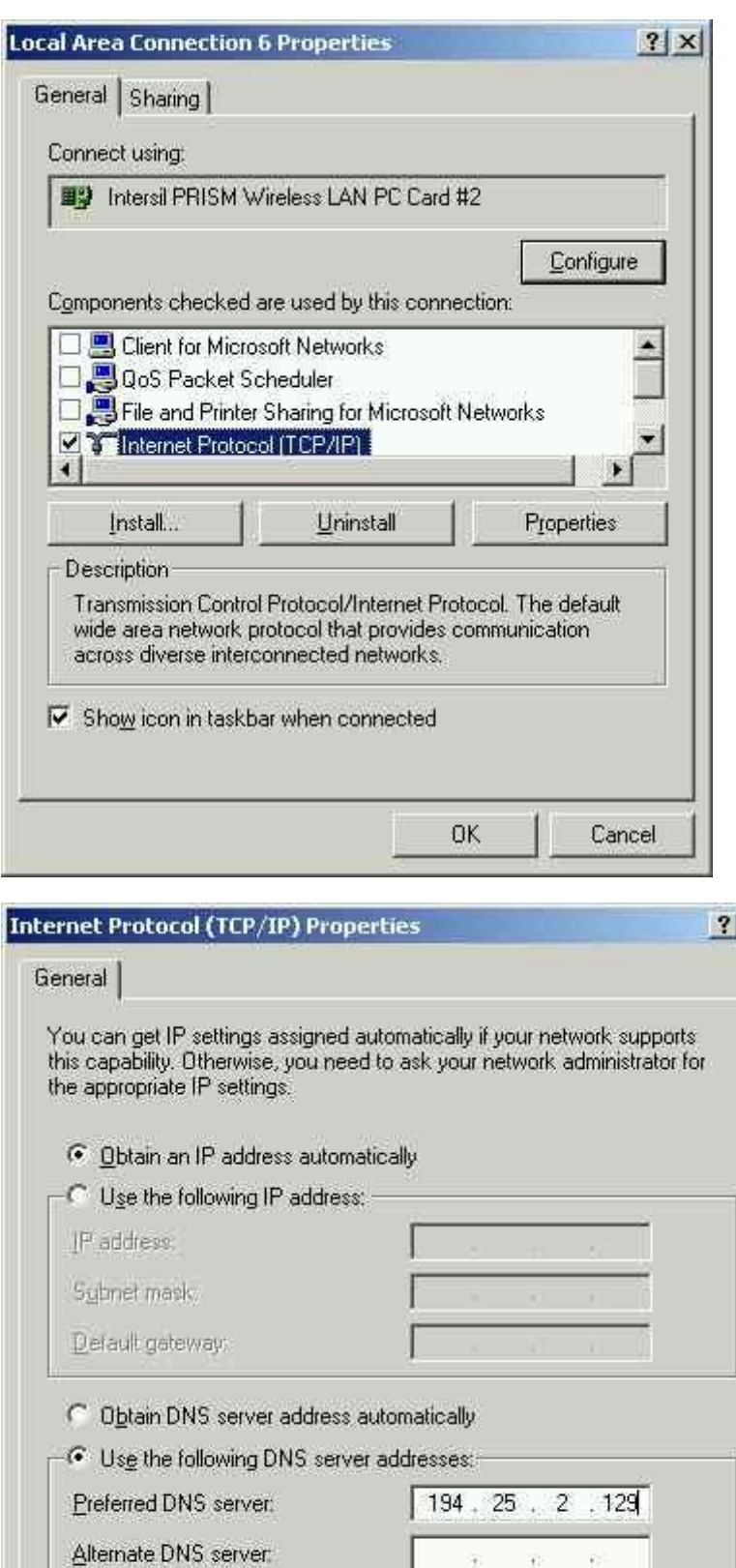

all0196-setup.doc 2/9 jw 25.05.2003

OK

 $\overrightarrow{E}^{(n)}_{\mu\nu}$ 

Advanced...

Cancel

ı

(diese Anleitung gilt mit leichten Änderungen auch für die Modelle ALL1294a, ALL0198, ALL1294, ALL1295)

### **2. Test des Anschlusses**

Öffnen sie auf dem PC ein DOS-Fenster (unter Start – Zubehör –Eingabeaufforderung) Geben sie den Befehl "ipconfig /all" ein, sie sollten eine Meldung ähnlich der folgenden Zeilen sehen:

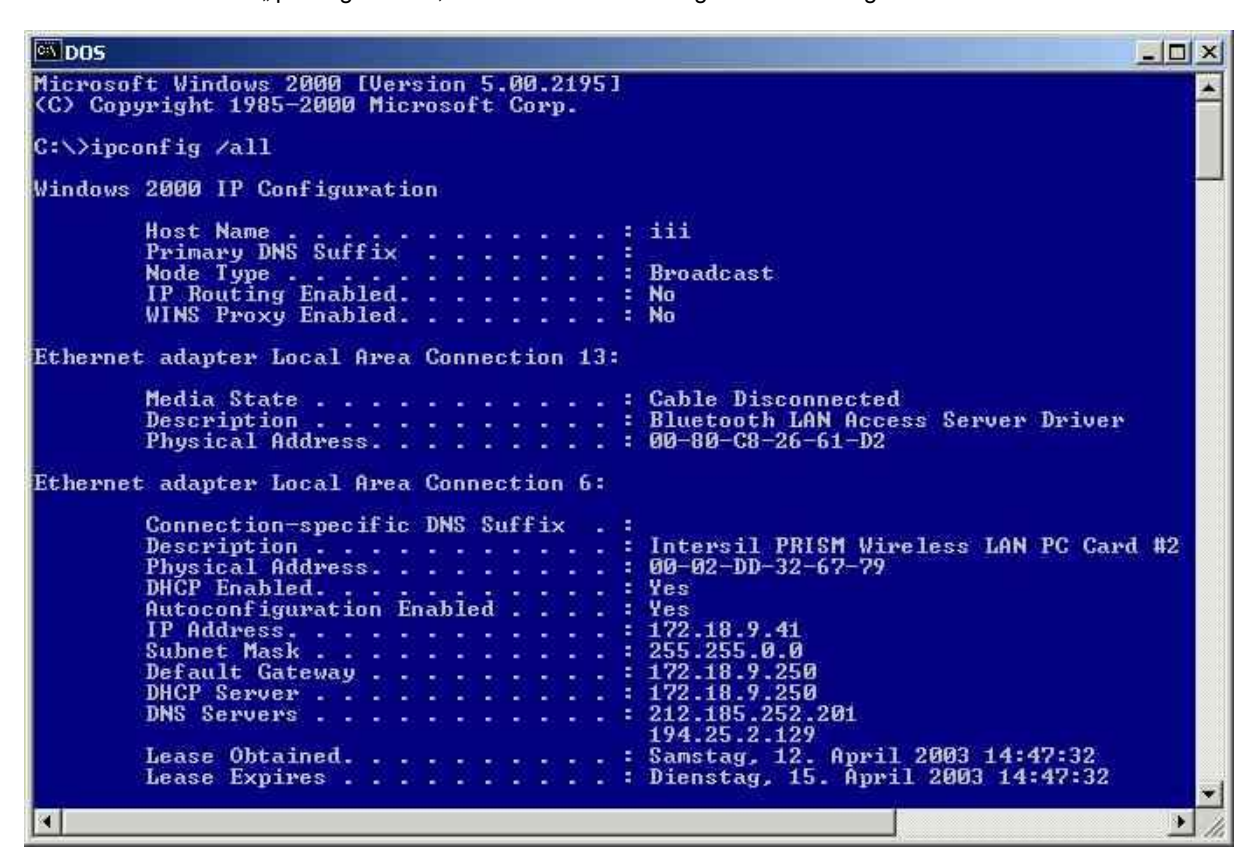

Wenn als IP-Adresse NICHT 192.168.0.x (bei x steht meist eine 2) angezeigt wird, wiederholen sie den Befehl bitte indem sie eingeben "ipconfig /renew". Spätestens jetzt sollte ihre IP-Adresse in dem angegebenen Bereich liegen.

#### C:\>ipconfig /renew

#### Windows 2000 IP Configuration

```
Ethernet adapter Local Area Connection 6: 
         Connection-specific DNS Suffix . : 
         IP Address. . . . . . . . . . . . : 172.18.9.41 
         Subnet Mask . . . . . . . . . . . : 255.255.0.0 
         Default Gateway . . . . . . . . . : 172.18.9.250
```
 $\cap \cdot \setminus \rangle$ 

Kontrollieren sie die Erreichbarkeit des Routers mit Eingabe von "ping 192.168.0.1", es sollten hier vier erfolgreiche Replies angezeigt werden.

```
C:\>ping 172.18.9.250 
Pinging 172.18.9.250 with 32 bytes of data: 
Reply from 172.18.9.250: bytes=32 time<10ms TTL=64 
Reply from 172.18.9.250: bytes=32 time<10ms TTL=64 
Reply from 172.18.9.250: bytes=32 time<10ms TTL=64 
Reply from 172.18.9.250: bytes=32 time<10ms TTL=64 
Ping statistics for 172.18.9.250: 
    Packets: Sent = 4, Received = 4, Lost = 0 (0% loss),
Approximate round trip times in milli-seconds: 
     Minimum = 0ms, Maximum = 0ms, Average = 0ms
```
(diese Anleitung gilt mit leichten Änderungen auch für die Modelle ALL1294a, ALL0198, ALL1294, ALL1295)

Jetzt kann der Router konfiguriert werden. Sie benötigen hiefür noch das Schreiben ihres DSL-Providers (z.B. Telekom, 1&1 oder ARCOR), in dem die Zugangsdaten aufgeführt sind.

### **3. Konfiguration des Routers**

Der Router kann über den Internet-Explorer eingestellt werden.

Die Startseite der Konfiguration sieht man, wenn im Feld für die Adresseingabe (also dort wo man normalerweise **www.xyz.com** eingeben würde) die Adresse des Routers eingibt. Diese ist bei der ersten Inbetriebnahme **192.168.0.1** , sofern sie nicht verändert wurde.

Bei richtiger Eingabe sieht man den Startbildschirm:

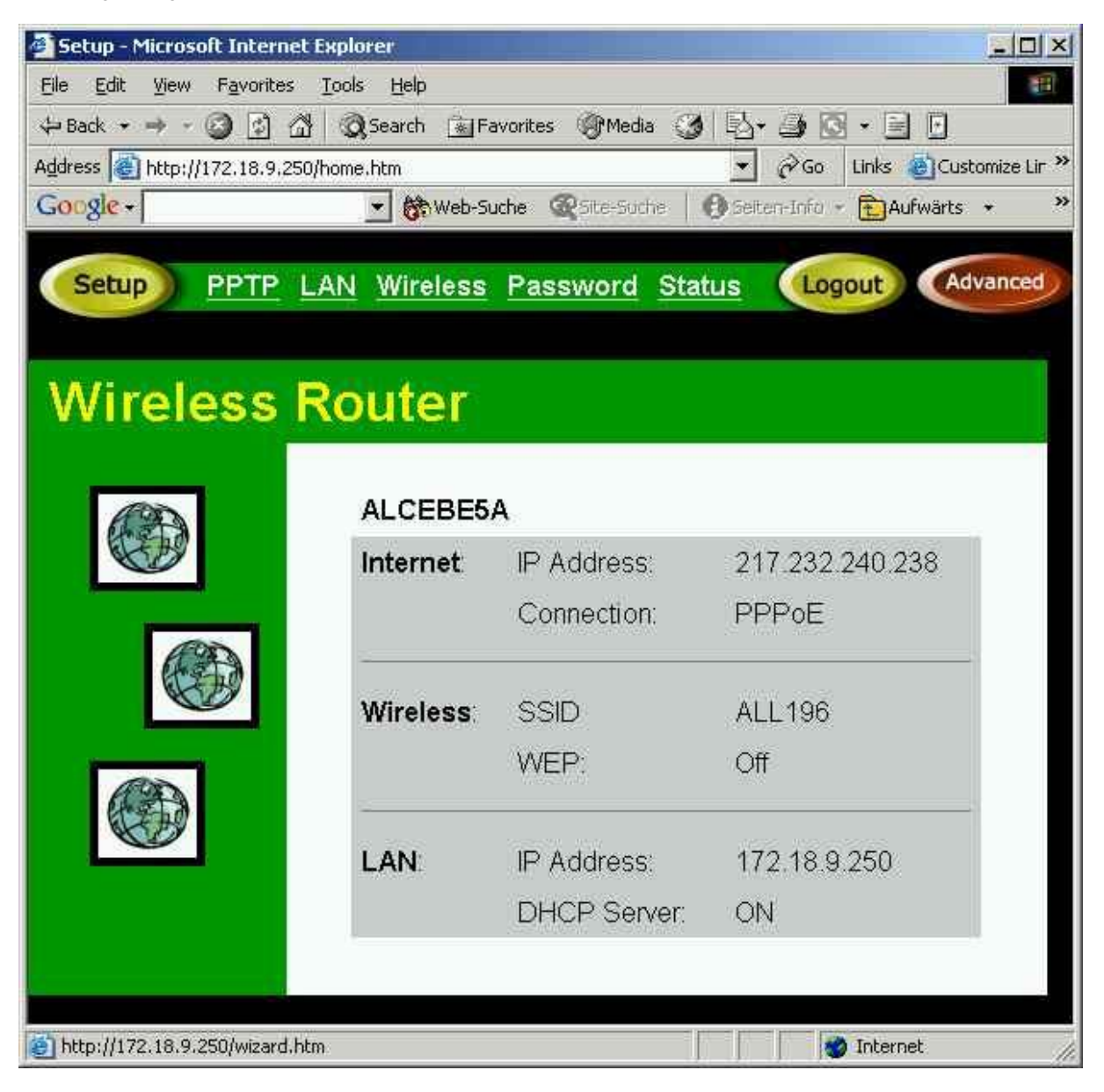

Zum Einstellen wird jetzt der Setup-Button (Oben links im Bild) angeklickt und die folgenden Seiten nacheinander ausgefüllt (es werden nur die wichtigen Einstellungen gezeigt, ansonsten nach der Einstellung immer NEXT drücken.

(diese Anleitung gilt mit leichten Änderungen auch für die Modelle ALL1294a, ALL0198, ALL1294, ALL1295)

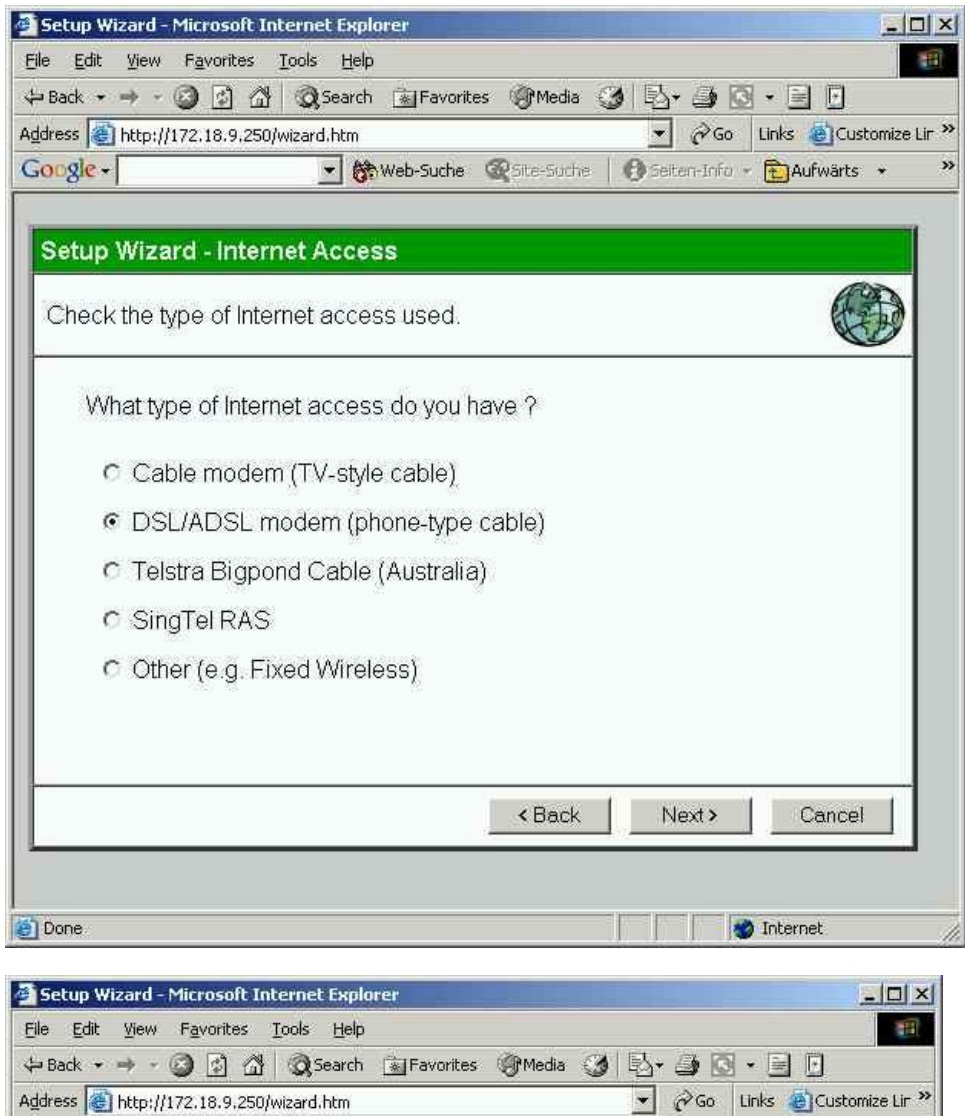

### Setup Wizard - DSL Modem

Google -

Check the data supplied by your ISP. What type of Login is used for Internet Access?  $C$  PPP $oE$ C PPTP (requires PPTP Server IP Address) C None (no username or password) Cancel <Back Next > **Done D** Internet

▼ @Web-Suche @Site-Suche | @Selten-Info > @Aufwärts \*

 $\rightarrow$ 

(diese Anleitung gilt mit leichten Änderungen auch für die Modelle ALL1294a, ALL0198, ALL1294, ALL1295)

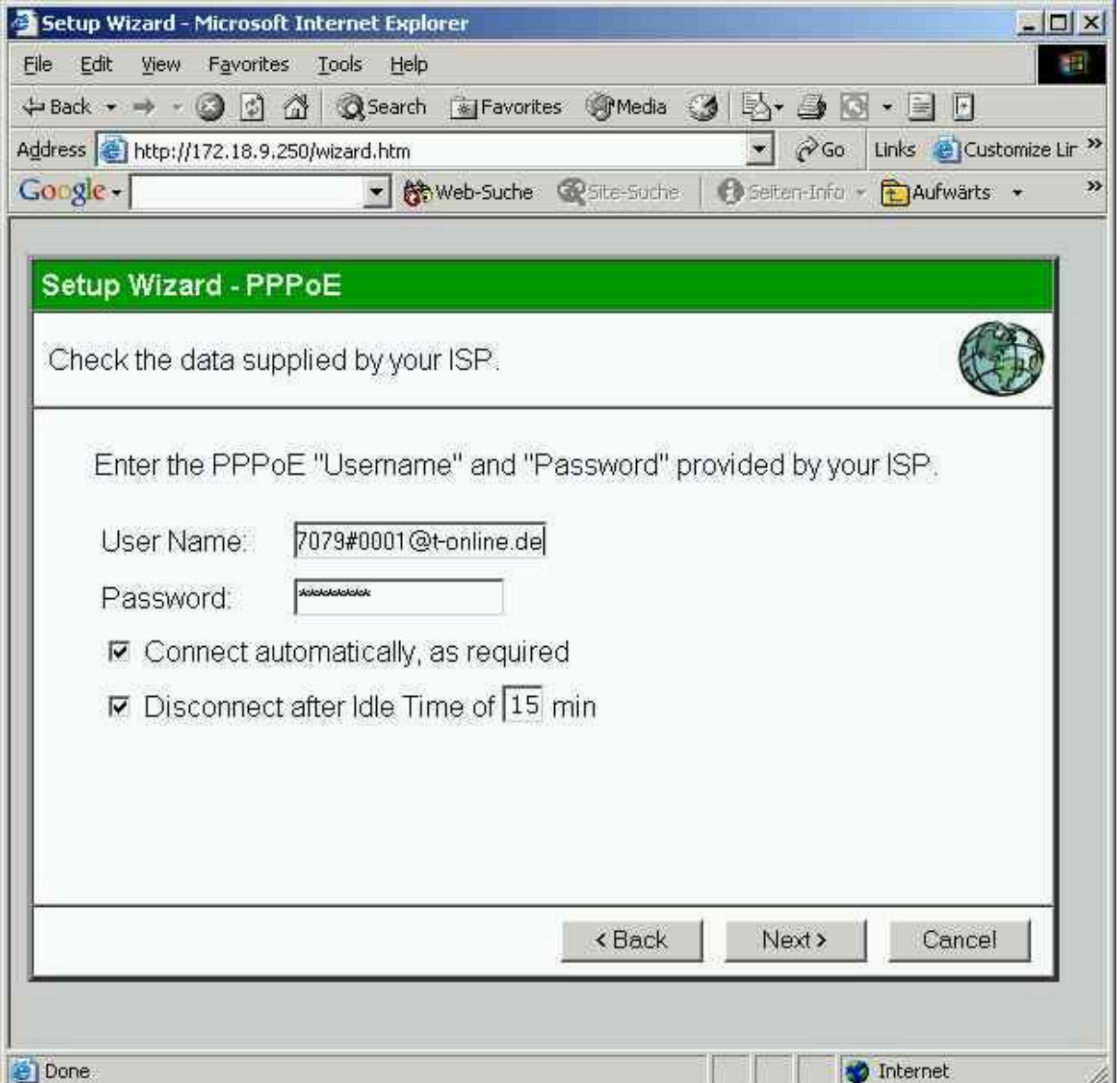

Die korrekte Eingabe des Benutzernamens und Passworts ist entscheidend!! Bei der Telekom (Standart DSL-Zugang) wird der Benutzername folgendermassen zusammengestellt:

Zuerst kommt die 12-stellige **Anschlusskennung**, die meist mit 3 bzw. 4 Nullen beginnt. Danach wird die T-Online-Nummer eingegeben (10-12 stellig). Hat die **T-Online-Nummer** weniger als 12 Stellen, muss sie mit einem #-Zeichen ergänzt werden. Danach kommt die Benutzerkennung, diese ist normalerweise 0001. Zuguterletzt folgt noch **@t-online.de**

So dass der fertige USER-Name so aussehen könnte:

### **0001234567891122334455#0001@t-online.de**

oder so, wenn die T-Online-Nummer 12-stellig ist:

### **0001234567891122334455660001@t-online.de**

(diese Anleitung gilt mit leichten Änderungen auch für die Modelle ALL1294a, ALL0198, ALL1294, ALL1295)

Der Haken bei "**Connect automatically**" bewirkt, dass der Router die Internetverbindung sofort aufbaut, wenn man am PC z.B. eine Webseite lädt bzw. eine Adresse ausserhalb des eigenen Adressbereichs angesprochen wird.

Der Haken bei "Disconnect after Idle Time" bedeutet, dass der Router die Verbindung nach einer bestimmten Zeit wieder trennen soll, wenn keine Internet-Aktivität mehr stattfindet (z.B. PC ausgeschaltet etc.). Wenn man eine Flatrate bestellt hat muss man hier keinen Haken eintragen, das gleiche gilt für Tarife mit Volumenabrechnung!

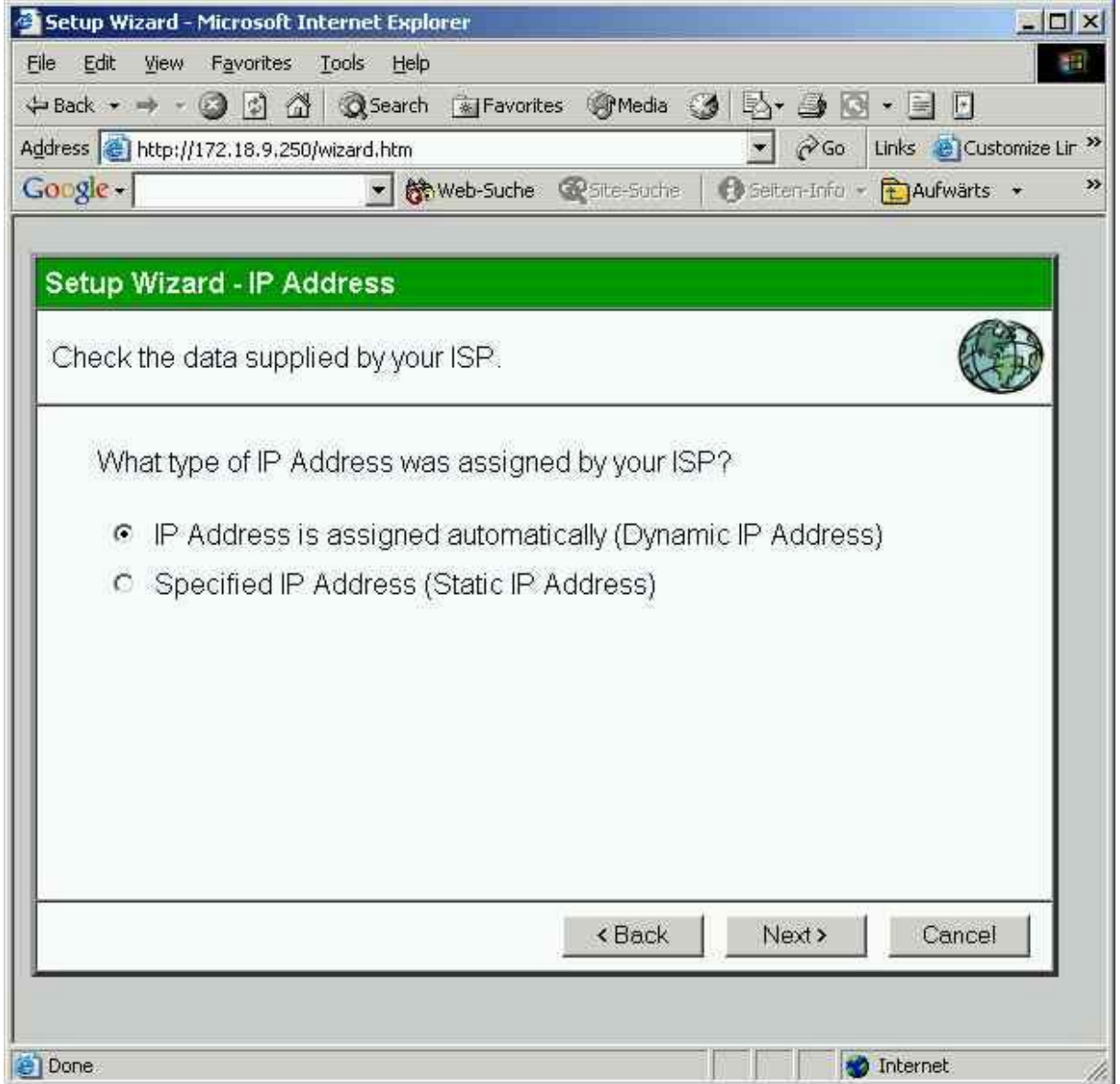

(diese Anleitung gilt mit leichten Änderungen auch für die Modelle ALL1294a, ALL0198, ALL1294, ALL1295)

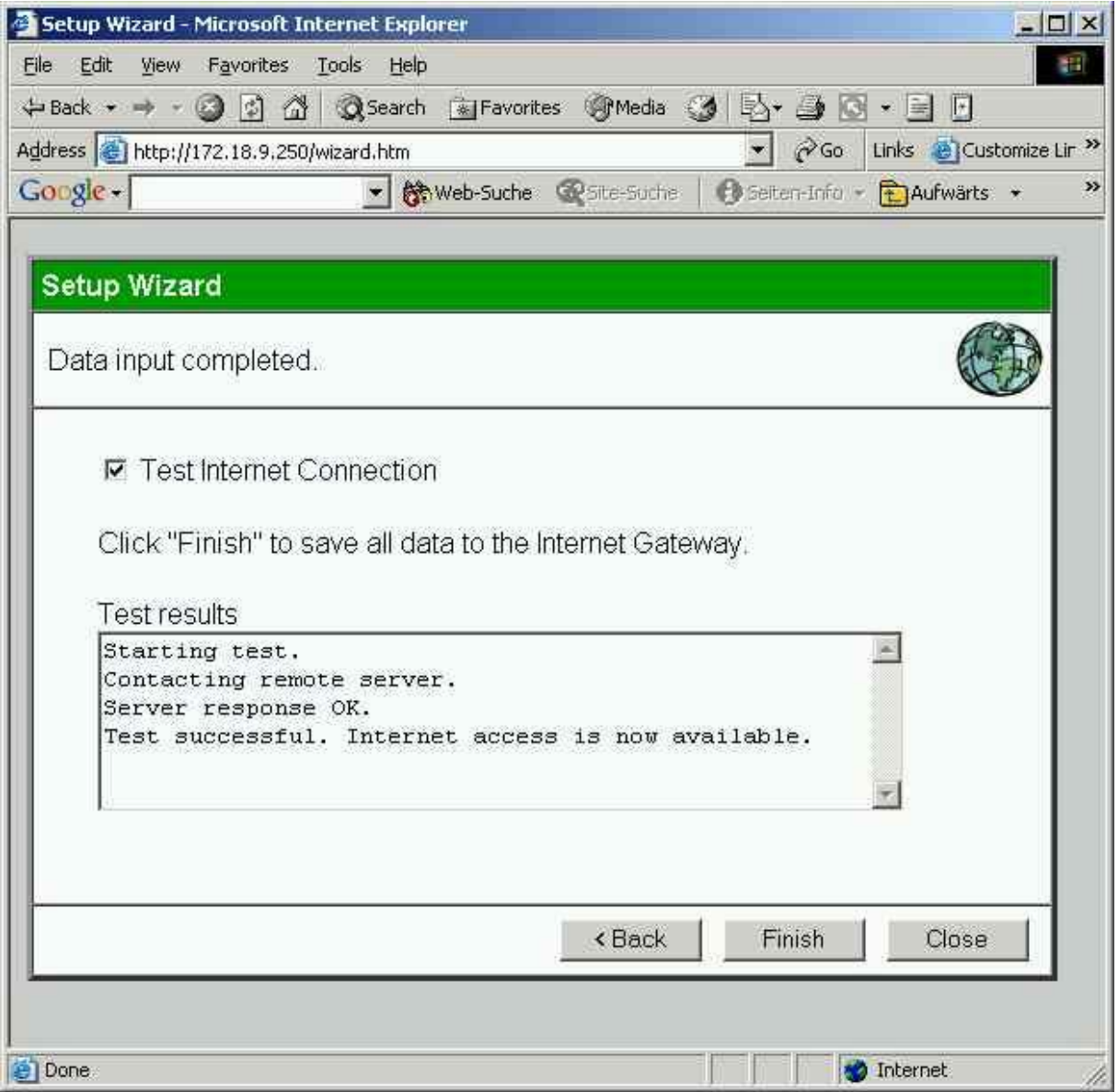

Am Schluss der Eingaben wird ein Internet-Connection-Test durchgeführt, nachdem man auf "**Finish**" gedrückt hat. Das Ergebnis sollte "Successful" sein, falls nicht bitte nochmal alle Kabel und Anzeigen, sowie korrekte Zugangsdaten (Username und Passwort) überprüfen. Nach dem Test muss man "Close" wählen um das Fenster zu schliessen.

Alle angeschlossenen PCs sollten jetzt bereits eine Verbindung in's Internet aufbauen können. Falls beim Verbindungsaufbau ein Fenster mit irgendwelchen DFÜ-Meldungen erscheint, müssen sie im Bereich "Extras" des Internet Explorers unter "Internet Optionen" die Einstellung bei "Verbindungen" kontrollieren – es dürfen hier keine Wählverbindungen aktiv sein.

(diese Anleitung gilt mit leichten Änderungen auch für die Modelle ALL1294a, ALL0198, ALL1294, ALL1295)

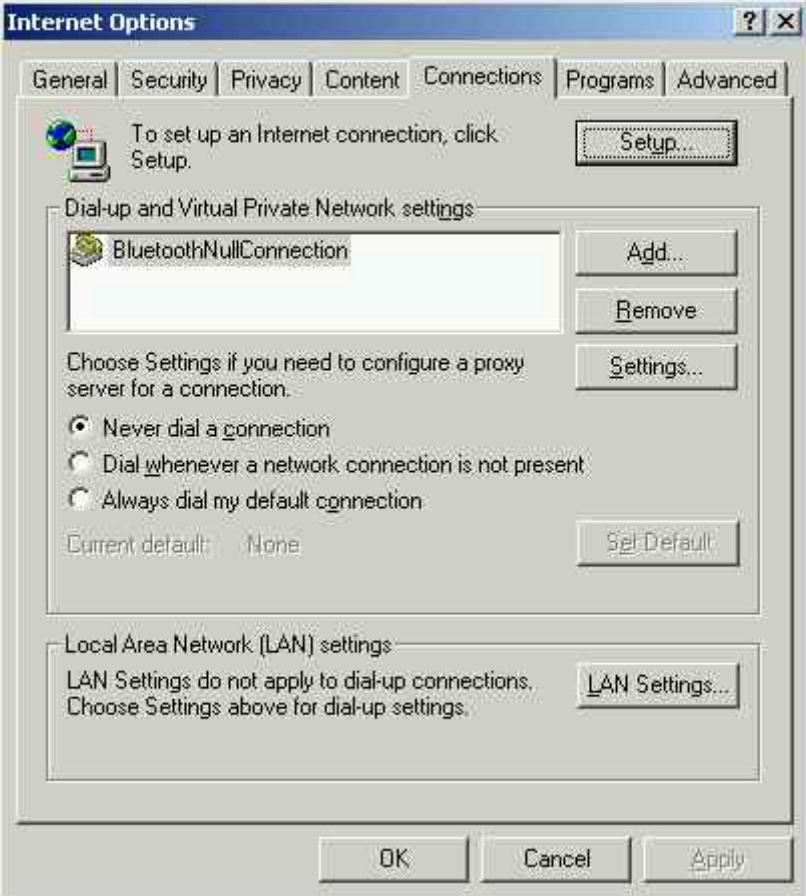

Hier dürfen KEINE Optionen angekreuzt sein!

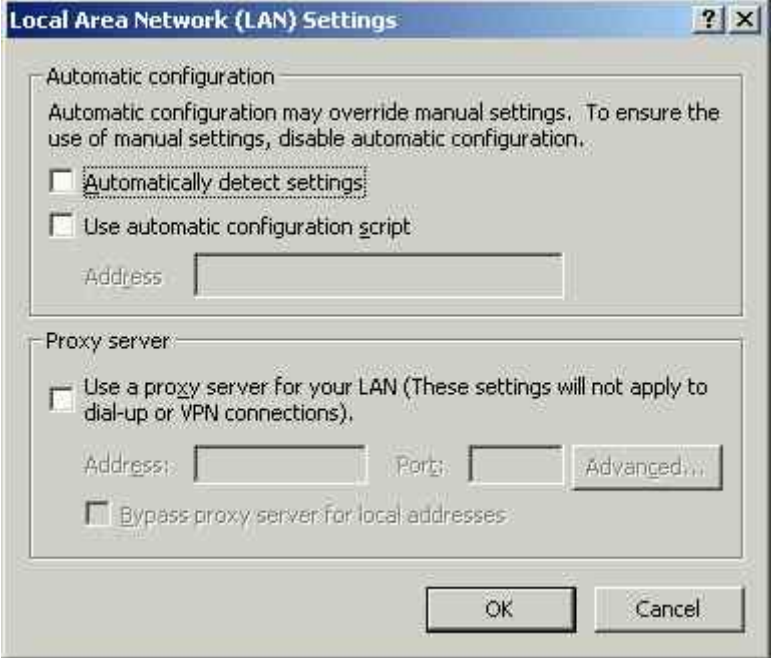